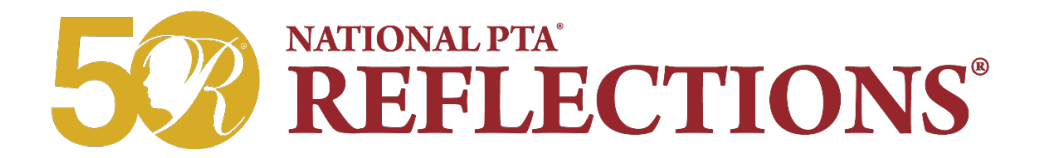

# **PTA Leader Student Entry Portal Instructions**

### **Step 1. Create an Account**

- 1. Click "sign up" and enter your full name, email and create a password.
- 2. Click "register" and receive a confirmation email.
- 3. Click the unique link in your confirmation email to activate your account.

#### **Step 2. Submit Entries**

- 1. From your account's home page, click "create a submission" for each entry advancing to the next level.
- 2. Click "Entry Form" to enter information from the student's signed entry form.
- 3. Click the provided link to upload a copy of the student's work.
- 4. Click "submit entry" to send the submission to your State PTA.

#### **Step 3. Confirm Submission Status**

- 1. Click "Home" to view a list of all complete and incomplete submissions.
- 2. Look for the submission's status of "Submitted."
- 3. Receive an email receipt of submitted entry with an attached form for documentation.

## **Frequently Asked Questions**

**Question:** I don't know or have forgotten my password. How do I reset it? *Answer: Request a password reset by visiting: [https://ptareflections.fluidreview.com/acc/pwd/rst/.](https://ptareflections.fluidreview.com/acc/pwd/rst/)*

**Question:** Why do the dates/times associated with my submitted material seem to be a few hours off? *Answer: This happens when we are unaware of your local time zone. Please set your time zone in your account settings page.*

**Question:** Who should sign up to use the National PTA Student Entry Portal? *Answer: Any PTA Leader may sign up and submit entries to their State PTA.*

**Question:** When should my PTA submit entries online? *Answer: WA State PTA Reflections deadline is: Friday, January 18th, 2019*

**Question:** Which student entries should I submit? *Answer: Enter only winning submissions advancing to the state-level. Your State PTA will determine the number of entries accepted per division and category.*

**Question:** How do I make edits to a submitted entry? *Answer: Submitted entries are locked for editing. If you need to make corrections or resubmit, please notify your State PTA at [reflections@wastatepta.org.](mailto:reflections@wastatepta.org)* 

**Question:** How do I delete a submitted entry? *Answer: From your home page, click "delete" next to the submission you would like to remove.*